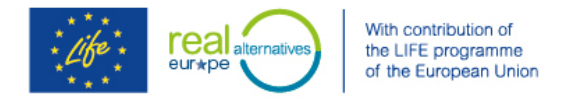

# **Registering for REAL Alternatives E‐learning**

E-learning website link http://ucllenergy.be/real2/index.php

## **STEP 1 – Sign up**

1. Select your language from the drop down and then click Sign up!

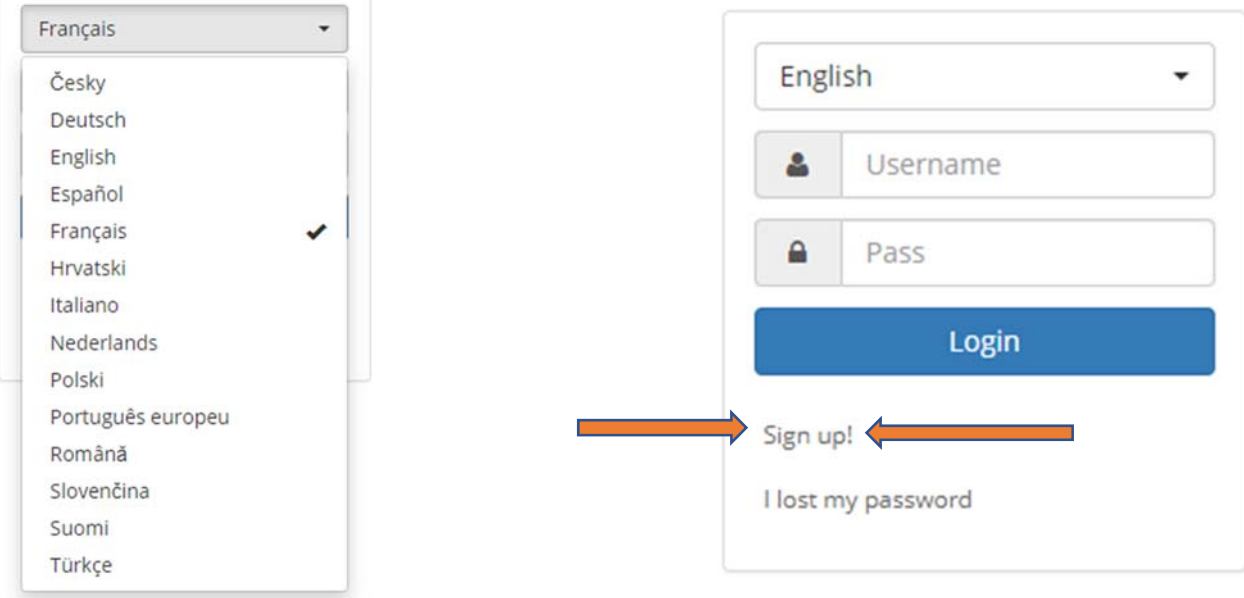

2. Complete the registration form in your national language

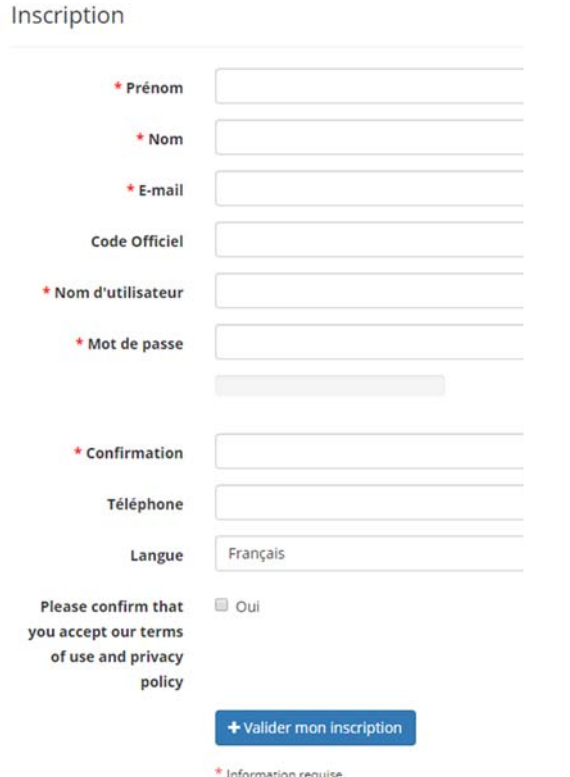

3. Wait for your confirmation email to validate your account

#### **STEP 2 – Register for the course**

1. Selection your preferred language, enter your user name and password again and pressing the LOGIN button at http://ucllenergy.be/real2/index.php If you cant log in ask for a password reminder at http://ucllenergy.be/real2/main/auth/lostPassword.php

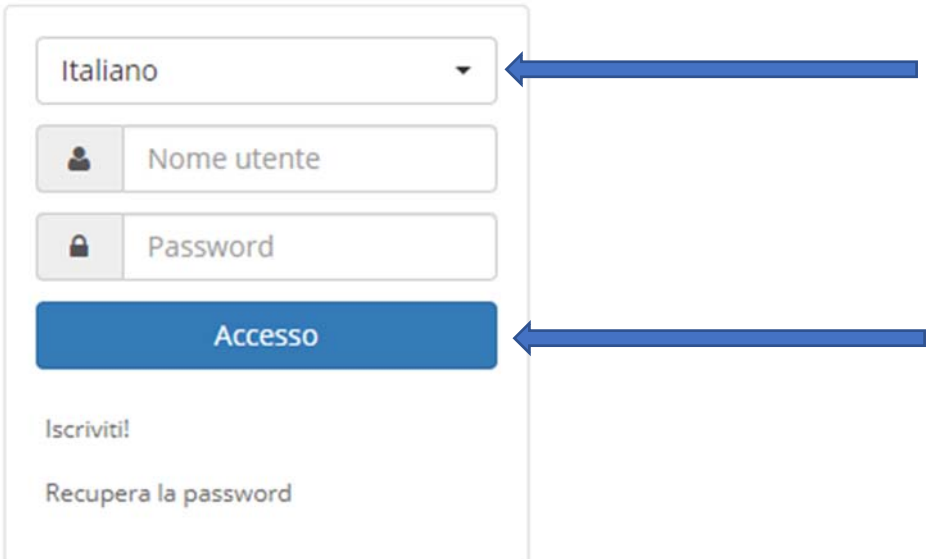

2. Once you are logged in you should see this message

#### **Hello XXX and welcome,**

**As you can see, your courses list is still empty. That's because you are not registered to any course yet!** 

**Go ahead and browse our course catalog here to register to any course you like. Once registered, you will see the course appear right here, instead of this message.** 

## **(Blue "course catalog" button)**

- 3. Click the blue " course catalog " button you will see some options or you can search.
- 4. Select your language course this one by clicking the GREEN button with the arrow. (if you click on the grey area you will only see a course description) eg

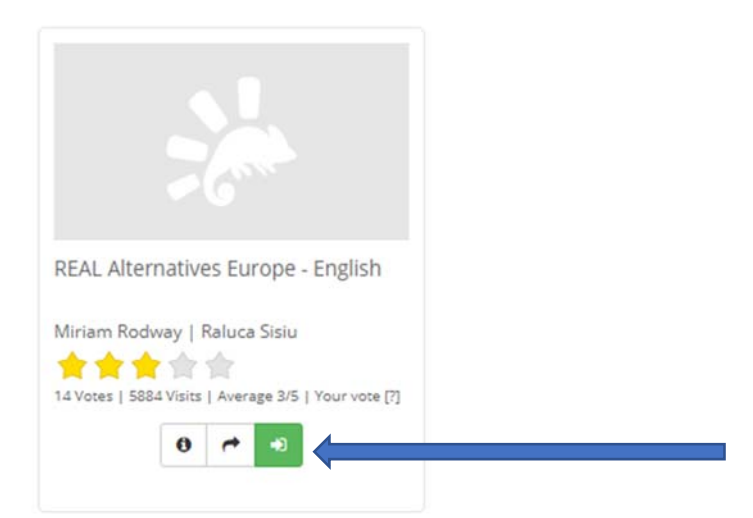

5. You will then get confirmation you are registered.

You have been registered to course: REAL Alternatives I

6. Now refresh the page first and click anywhere on the course Icon again

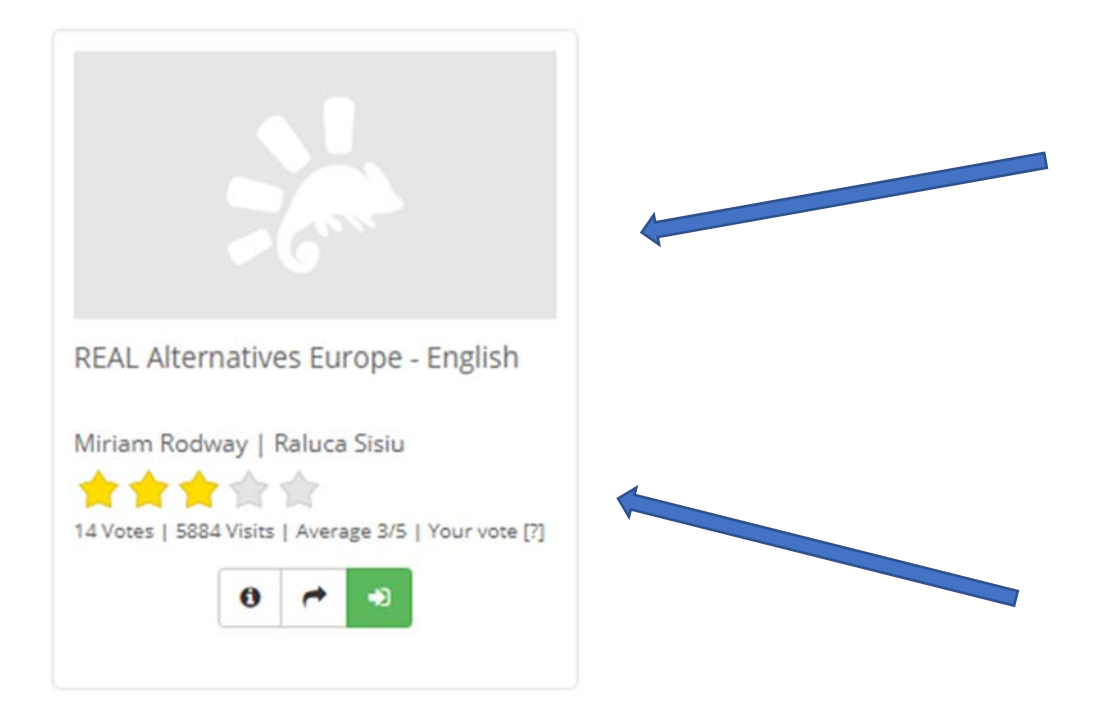

- 7. It will open your course with a page headed "Welcome to REAL Alternatives 4 LIFE elearning"
- 8. Click on the **LEARNING path** icon to get started with Module 1 which is mandatory.

REAL Alternatives Europe - English

on of the LIFE programme

rea

With contribut

### Welcome to REAL Alternatives 4 LIFE e-learning

Please read the **Course description** before you begin. Life

In the Learning Path area you will find the Introductory Module (Module 1) this is mandatory and must be completed before the 2nd Module will be available. Module 2 is also mandatory and must be completed before the remaining seven Modules will be shown

The English version of the modules were revised in February 2018 and now take into account EN378:2016 European Safety Standard requirements. The other language versions are in the process of being updated.

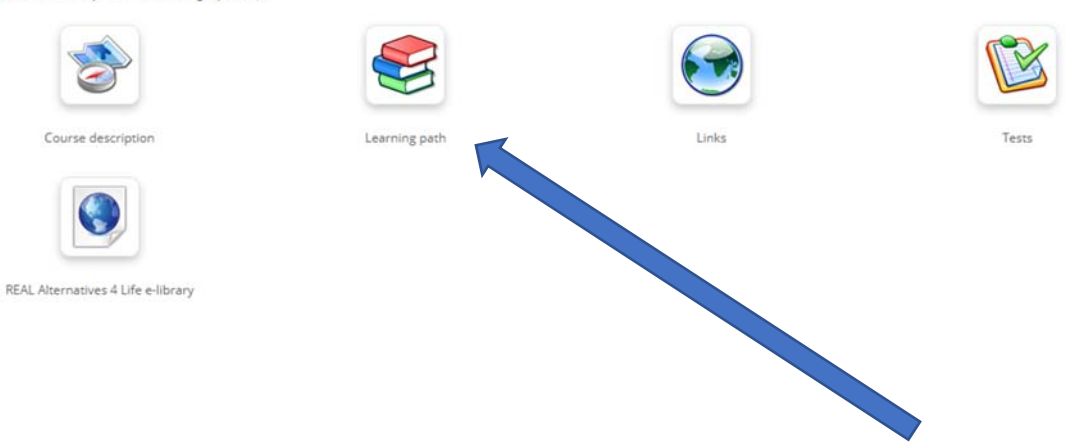